# Working with list pages

For RiskMan Version 16.02

Last reviewed Apr 2017

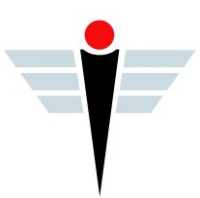

# **Contents**

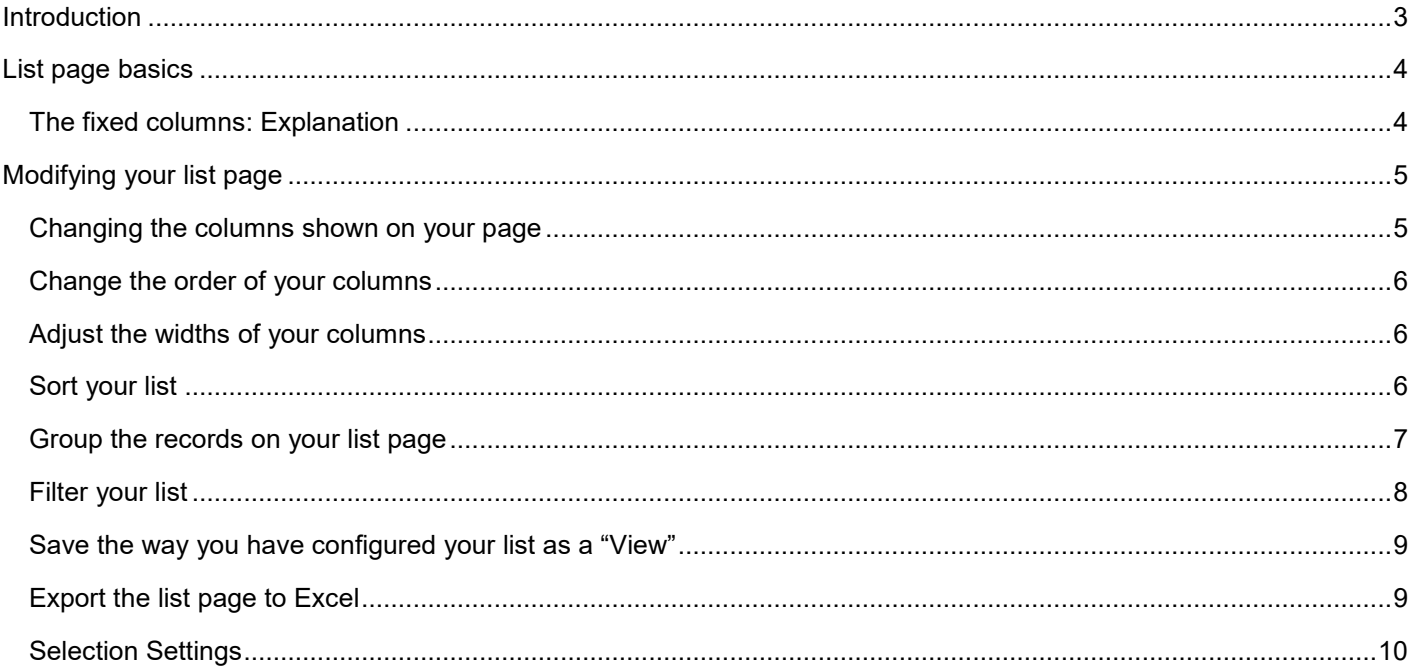

# <span id="page-2-0"></span>**Introduction**

Every record list page that you have permission to view in RiskMan can be configured to suit your requirements. Further to this, each record list page can be configured *individually*, meaning that for example if you can see the

- Entered Incidents page,
- Incident Inbox page, and
- Posted Incidents page

…you can set each one up with its own unique configuration.

You are able to:

- Change the columns being displayed, their widths, and the order in which they appear
- Change the number of rows shown per page
- Change the way the list is sorted, grouped, and filtered
- Save the way you've configured the page as a "View", and switch between your personally configured views
- Export the resulting list page to a Microsoft Excel file if you wish

This guide also explains list page functionality which is based on user permissions, so you might not have permission to some of these functions (it depends on your level of access). These include:

- Ability to generate a "Letter", based on an existing record in a register
- Ability to clone or update a record
- Ability to reassign ownership of a record

### **Note**

*This information in this guide applies to any register, however we have used an Incident register in the screenshots as it is the most universal register.*

### <span id="page-3-0"></span>**List page basics**

Here's an explanation of the common functions on your list pages:

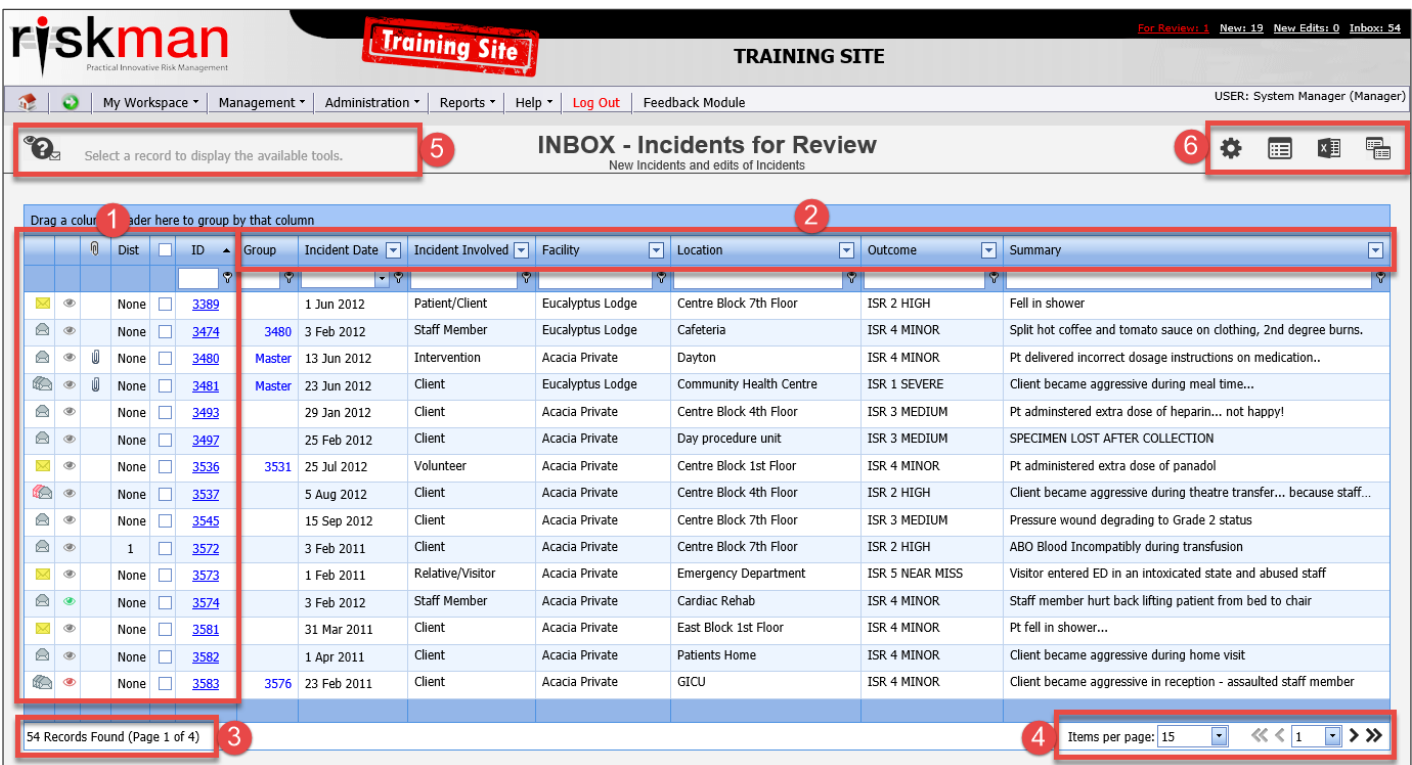

- **O** You cannot modify these columns; they will always be displayed as-is.
- **O** Columns that you can change: Column order, widths, show/hide, etc
- **8** Pagination info: Total records and page count
- **O** Pagination: Change the number of rows showing per page; navigate to first / previous / next / last page
- Toolbar: When you select a record, the available functions/options for working with that record appear here
- **G** Toolbar: Options for configuring and working with your list page overall

### <span id="page-3-1"></span>**The fixed columns: Explanation**

 $\bullet$  "Administrative" status of the record. Click the  $\bullet$  icon for more information.

**2** Your personal viewing status of the record. Green: You've never opened it. Grey: You have opened it. Red: Since you last opened it, someone else has modified it. Also, click the icon to open the Review History of the record.

**8** The paperclip tells you there is at least 1 document attached to the record

**O** Dist is short for Distribution List. Usually it will say None. In this example, there is a number  $-1$  – in one of the rows. This represents the number of users who have been put on the Distribution List for that record *who have not yet viewed it*. This column is also a shortcut – click it to distribute the record to other users.

**8** Record selection check box: Tick the box to select a record, and the options in the toolbar will appear.

 ID number: Click on the record's ID number to open it. Note that you do not need to check the record's selection box before clicking the ID number!

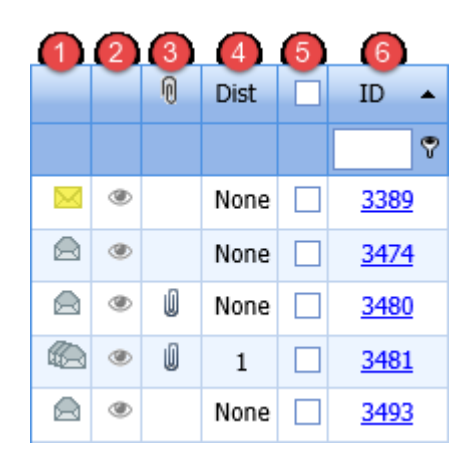

# <span id="page-4-0"></span>**Modifying your list page**

<span id="page-4-1"></span>**Changing the columns shown on your page**

### **Essentials**

Click the **Change Columns** icon in the toolbar.

![](_page_4_Figure_6.jpeg)

The Change Columns dialog is shown. Highlighted at the top of the list are the columns currently being displayed on your list page:

![](_page_4_Picture_123.jpeg)

- **O** Uncheck to remove column
- <sup>●</sup> Scroll through the list of fields and check each one you want to display as a column on your list page
- **8** Can't find what you're after? Start typing a field name here to search the list
- Click the **Save** button once you're done. Your list page will refresh, and the columns you selected will be displayed.

#### **Extras**

![](_page_4_Figure_14.jpeg)

You can edit the **Field Label** if you like. You might do this to abbreviate a long field name. Your changes are only visible on this list page, and they will not affect any other part of the system.

![](_page_4_Picture_124.jpeg)

Check the **Display 'Advanced' Columns** box to show additional information for each field. You might need to use this option to differentiate between several fields from your register that have the same label; in which case, you could determine which is which by referring to the **Field Name** column, which contains the unique name of that field in the database.

# <span id="page-5-0"></span>**Change the order of your columns**

Simply click and drag a column header to a new spot to rearrange your columns. When you see the two white arrows, you can release your mouse button. The system remembers your changes as you go.

![](_page_5_Picture_99.jpeg)

### <span id="page-5-1"></span>**Adjust the widths of your columns**

 $\overline{\mathbf{d}}$  in the toolbar to save your changes.

adjusting the width of your first column.

Once you have your columns in their desired order, you can adjust their widths to make the best use of the space available on your screen. We recommend adjusting them from left to right.

Put your mouse cursor on the line the separates each column. Click and drag left to right to adjust as needed.

Once you have adjusted all the column widths as desired, click the save icon

Note that the save icon only appears in the toolbar *after* you've started

![](_page_5_Picture_7.jpeg)

![](_page_5_Picture_100.jpeg)

### <span id="page-5-2"></span>**Sort your list**

Click on a column heading to sort your records by values in that column.

The arrow represents whether you are sorting in ascending or descending order.

The column you sort by will always be remembered on this list page.

### <span id="page-6-0"></span>**Group the records on your list page**

Group the records based on one of the columns showing in your list. In this example we've grouped our incidents by their severity rating:

![](_page_6_Picture_59.jpeg)

In order to group your records, click and drag the column header to the space above the list which says **Drag a column header here to group by that column**:

![](_page_6_Picture_60.jpeg)

Click and drag a column header to the grouping area. When you see the two white arrows, you can release your mouse button. The system remembers the groupings you have added.

![](_page_6_Picture_61.jpeg)

You can add subsequent grouping levels by following the same steps.

To **remove** a level of grouping, simply click and drag the column header back to where you want it to be in the list.

![](_page_7_Picture_0.jpeg)

### <span id="page-7-0"></span>**Filter your list**

You can apply a filter to one or more of the columns showing on your list page, so that you only see a specific subset of the records in your list. Each column header has a filter box underneath it:

![](_page_7_Picture_60.jpeg)

Click the funnel icon to select the type of filter test you want to apply:

![](_page_7_Picture_61.jpeg)

*Left: Filter tests that can be used against data fields Right: Filter tests that can be used against date / time / numeric fields*

Type the desired value and press Enter on your keyboard. Your list will then only display matching records:

![](_page_7_Picture_62.jpeg)

To remove a filter, click into the filter box, delete your filter criteria, and press the Enter key on your keyboard.

To remove all filters at once, click the **Clear Filter** icon  $\overline{X}$  in the toolbar:

![](_page_7_Picture_63.jpeg)

uses memore aux un

Fell over<br>stuff stuff stuff

wik.

eards a staff

Centre Block 3rd Floor<br>Ward IIF

intre Block 1st Fl<br>intre Block 3rd F

Centre Block 6th Floor<br>Centre Block 7th Floor

 $0.5000$ 

### <span id="page-8-0"></span>**Save the way you have configured your list as a "View"**

Once you have setup the columns you want, and applied sorting, filtering, or grouping to your list, you can then save that configuration as what is called a **View**. You can have multiple saved views that you can switch between with the click of your mouse.

In this example, we've grouped our records by the Incident Involved field, and we have sorted the records by incident date.

In order to save this as a view, we need to click the View icon in the toolbar.

![](_page_8_Picture_6.jpeg)

**INBOX - Incidents for Review** 

Acacia Privat<br>Acacia Privat

Acada Private

.<br>Nada Privat

Acada Private<br>Acada Private

Acada Privat

**ISR 3 MEDIUS** 

**ISR 4 MINOR** 

ISR 4 MINOR<br>ISR 4 MINOR

6 Feb 201

 $\overline{\bullet}$ 

 $\overline{\mathbf{p}}$ 

![](_page_8_Picture_240.jpeg)

![](_page_8_Picture_241.jpeg)

icon  $\Box$ , and clicking the **Apply** icon  $\overline{\mathcal{F}}$  of the View

**◯** You can delete any of your existing views by

clicking the respective **Delete** icon  $\mathbf{m}$ .

**O** Click the **Save** icon **...** You will be returned to the list page, and a message will be displayed to confirm

![](_page_8_Picture_242.jpeg)

### <span id="page-8-1"></span>**Export the list page to Excel**

**O** Type a name for your View.

your view was saved.

you wish to load.

You can export the records shown on the current list page by click the Excel icon **in** in the toolbar.

Only the first page is exported, so if you list contains more records than can be displayed on one page because of your pagination settings, simply increase the number of items per page so that they fit on to one page.

![](_page_8_Picture_243.jpeg)

### <span id="page-9-0"></span>**Selection Settings**

In the toolbar, you'll note the Selection Settings cog icon  $\clubsuit$ . It contains the following functionality:

- **O** Switch between the various record list pages that you have permission to view
- **8** Restrict the records being shown on your page by record type; in this example by Incident Involved
- **8** Restrict the records being shown on your page using date filters (the date fields available will vary by register)
- **<sup>3</sup>** Restrict the records being shown on your page by specific record ID numbers. Separate multiple ID numbers using a comma, e.g. 51,73,106 etc

![](_page_9_Picture_127.jpeg)

 You set the width of the columns you have chosen to display on your list page. By default, if any individual cell contains more information than can be shown, the information will be truncated, and an ellipsis displayed instead.

Enabling this setting will force the content to be displayed; information in the fields will wrap instead of being truncated.

![](_page_9_Picture_128.jpeg)

*Left: Setting turned off Right: Setting turned on*

 Once you have configured the various settings, click the **Apply Settings** button. Your list page will refresh with your desired settings in place. The settings you apply here will be remembered until you decide to change them.

 Should you wish to return your list page back to a "default" configuration, click the **Clear Layout** button. This returns your list page to the default settings, including columns displayed, removing all sorting, filtering, and grouping, and clears all of the settings applied in the Selection Settings dialog. Note that any **Views** you have created will not be affected by this action.